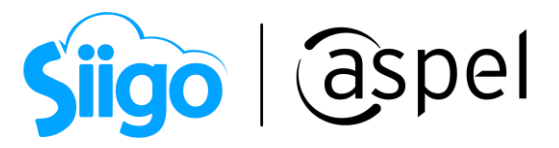

## Realiza el servicio de traslado de mercancía proveniente del extranjero.

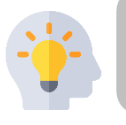

Si se te contrata para trasladar mercancías en territorio nacional procedentes del extranjero podrás emitir el CFDI

Para poder realizar el proceso se recomienda primero contar con la última versión de Aspel SAE en el último Reinstalable.

**Para mayor información sobre el cómo actualizar tu sistema al último reinstalable,** consulta el siguiente documento: [V019.-Actualiza tu sistema Aspel al último](https://descargas.aspel.com.mx/Tutoriales/VARIOS/V019_Actualiza_tu_sistema_Aspel_al_ultimo_reinstalable.pdf)  [reinstalable.](https://descargas.aspel.com.mx/Tutoriales/VARIOS/V019_Actualiza_tu_sistema_Aspel_al_ultimo_reinstalable.pdf)

En el caso de que se tenga el servicio para trasladar las mercancías del cliente por medio de autotransporte procedentes del extranjero y que se tengan que recoger vías federales en el recorrido, sigue estos sencillos pasos:

Antes de realizar el servicio de trasladar la mercancía del cliente, es importante realizar la configuración: [S082.-Configuración de CFDI de Ingreso con Complemento Carta](https://descargas.aspel.com.mx/Tutoriales/SAE80/S082_Configuracion_CFDI_IngresoV40_Multidestino.pdf)  [Porte \(autotransporte\) y multidestino.](https://descargas.aspel.com.mx/Tutoriales/SAE80/S082_Configuracion_CFDI_IngresoV40_Multidestino.pdf)

Para la emisión del CFDI ponemos el siguiente caso práctico:

## Servicio para trasladar mercancías.

En el caso de que el cliente requiera el servicio para que se traslade su mercancía procedente del extranjero y esta llegue a un punto intermedio al almacén destino que el cliente requiere ubicado en la República Mexicana y se recorrerán carreteras federales, para llegar al almacén destino. Por lo que es necesario realizar el CFDI de Ingreso con Complemento Carta Porte. Para ello realiza los siguientes pasos:

Ejemplo: Se traslada mercancía desde Europa en avión, en un primer momento llega al aeropuerto de Monterrey. El cliente adquiere los servicios de un transportista para realizar el traslado de estas mercancías hasta Guadalajara.

Una vez realizada la configuración en cada uno de los catálogos, es momento de realizar la emisión del CFDI de Ingreso con Complemento Carta porte, para ello ingresa a:

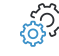

Menú Ventas > Ventas > Facturas

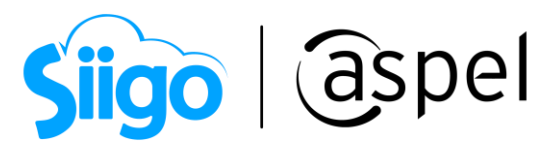

a) Captura los datos correspondientes al cliente, así como establecer el esquema de impuestos a aplicar, en las partidas de la factura agrega el servicio correspondiente para el traslado de las mercancías (previamente configurado). Para incorporar el Complemento

Carta Porte da clic en el icono.

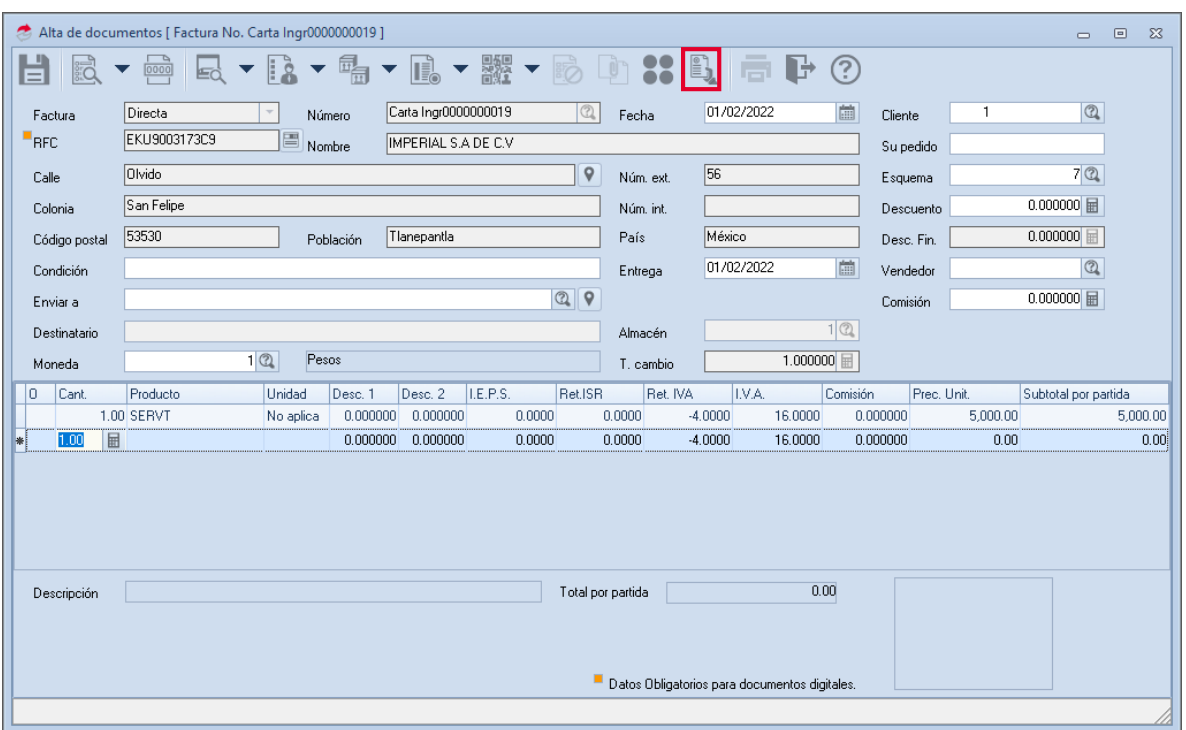

Figura 1.-Alta de CFDI de Ingreso.

b) Se muestran los datos previamente configurados en la serie que se dio de alta desde los parámetros del sistema, solo será necesario indicar si el documento es "Transporte internacional", si la respuesta es "Sí", entonces se deberá guiar con la siguiente tabla:

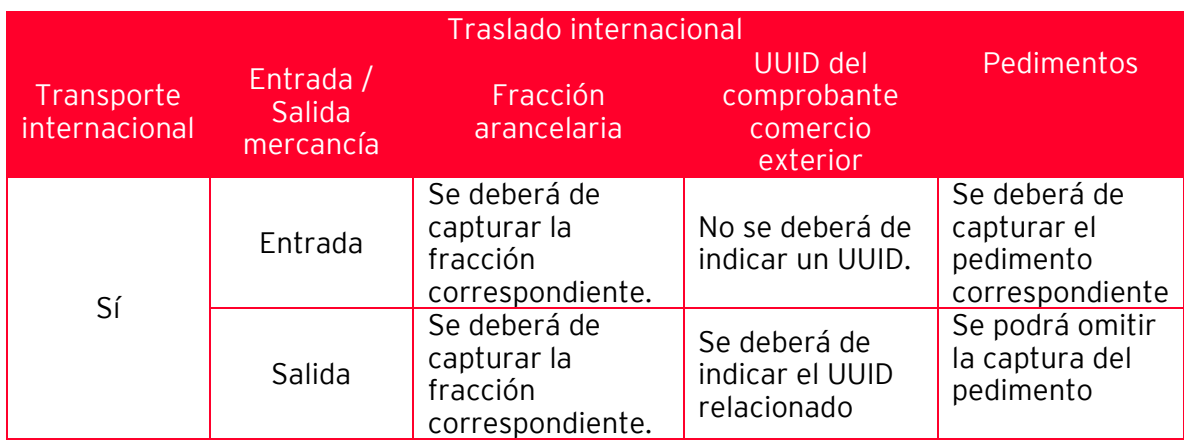

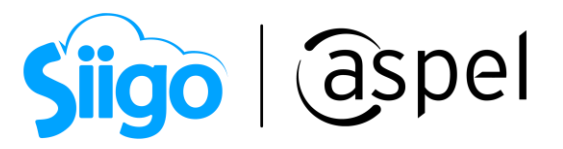

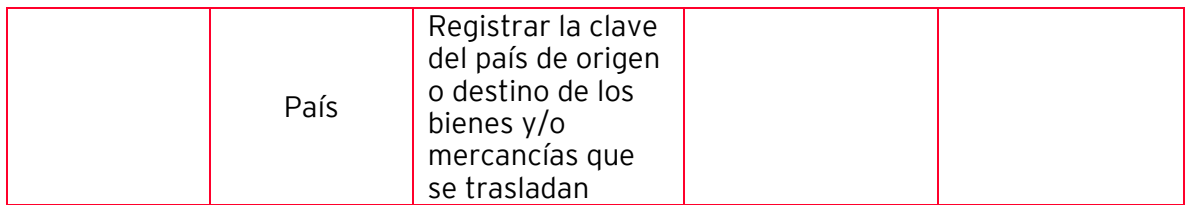

c) Captura el total de distancia recorrida.

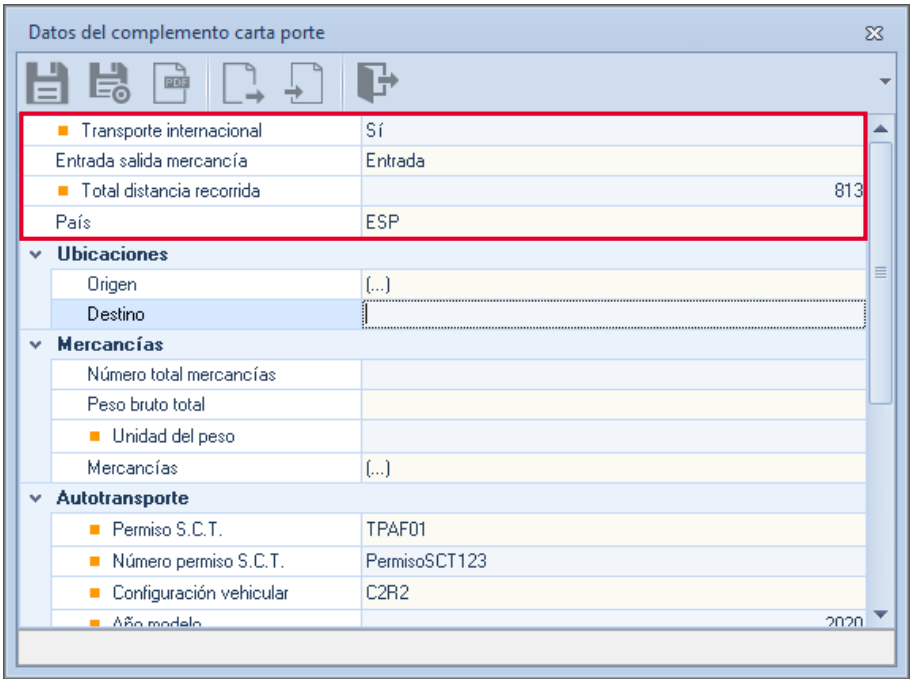

Figura 2.-Datos del Complemento Carta Porte

Ingresa la información correspondiente al Origen (punto de partida del traslado) y Destino, mismo en donde al capturar el Código postal el sistema autocompleta la información correspondiente. Al finalizar la captura guarda los cambios, el sistema sumará el Número total de mercancías (número de partidas) y Peso bruto total, solo resta indicar la unidad de peso.

 $\mathbf{r}$ Al tratarse de Comercio exterior, captura la información de Fracción arancelaria, UUID comercio exterior y Pedimentos.

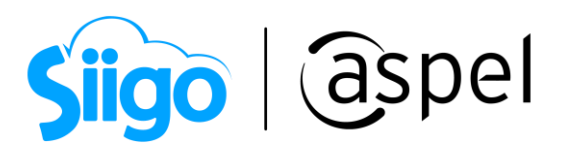

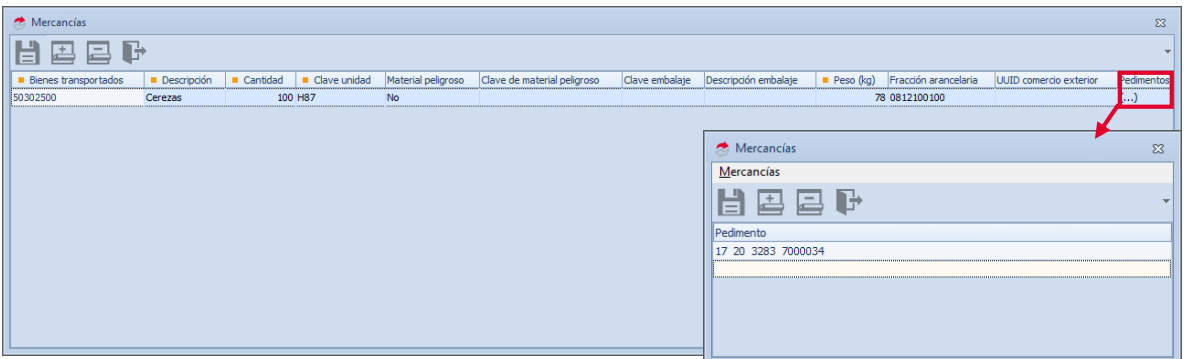

Figura 3.-Mercancías a transportar

d) Valida los datos del autotransporte, de ser necesario el cambio podrás seleccionar alguno de los registros previamente configurados, solo basta en dar clic en ayuda o presionar F2 en el campo de Placa vehicular (en el caso de haber registrado información de remolques en el autotransporte, esta información se incluirá de manera automática o de igual manera se permitirá complementar)

 $\mathbb{R}^n$ Recuerda que si se traslada material peligroso es obligatorio capturar la información de Aseguradora de medio ambiente.

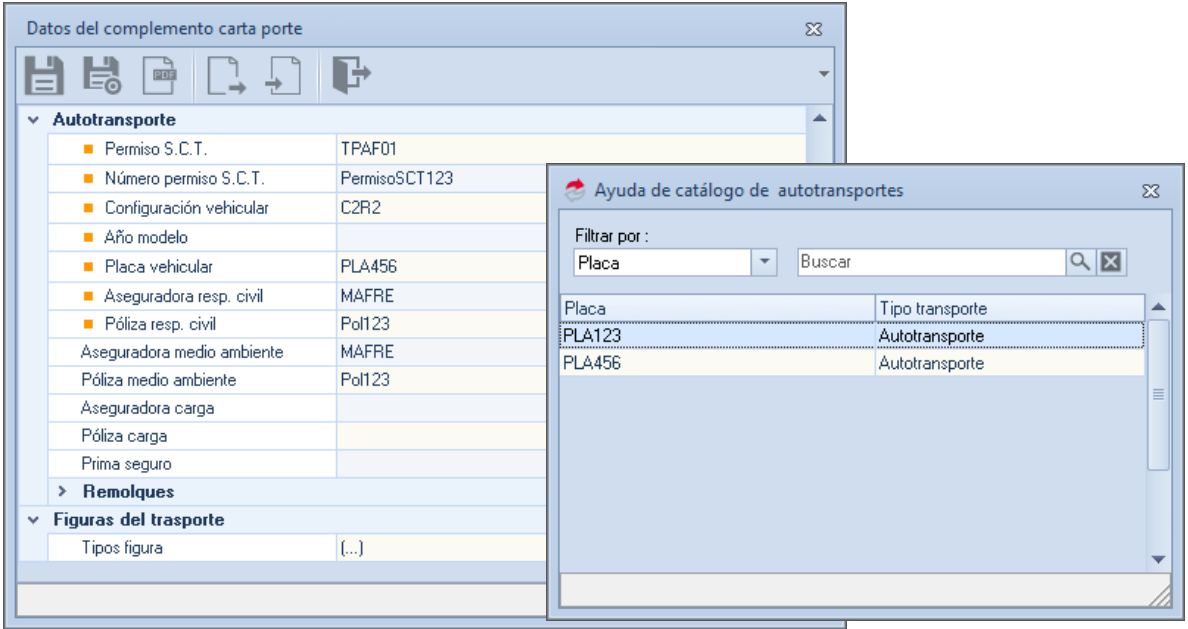

## Figura 4.-Datos de autotransporte

e) Selecciona las figuras de transporte que participarán en el traslado (previamente capturados en el catálogo correspondiente)

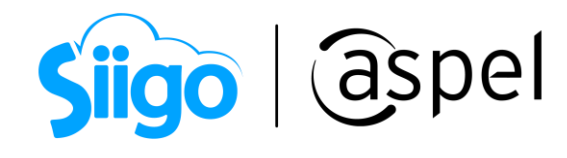

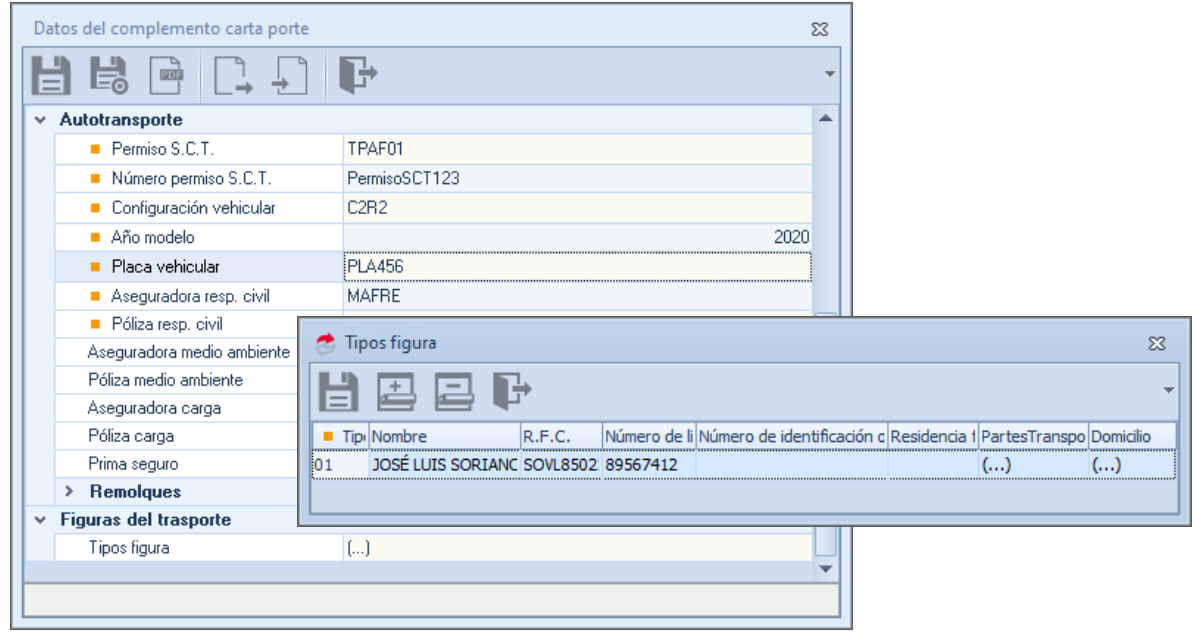

Figura 5.-Figura de transporte.

f) Si los datos son correctos da clic en:  $\boxed{=}$  para guardar los campos correspondientes al complemento de Carta Porte. De igual manera si los datos son correctos en el enlace de

los documentos da clic nuevamente en  $\Box$  o F3 para realizar la emisión del CFDI con complemento Carta Porte".

g) Al continuar se muestra nuevamente los datos para el CFDI con complemento Carta Porte, en la ventana se puede observar que se habilitan dos iconos para guardar el

documento, en el cual se deberá de presionar el icono , donde se indica que el sistema grabará el CFDI CON Complemento Carta Porte.

Recuerda que los datos adicionales como: Pedimentos, se ven reflejados en el XML

| - <cartaporte20:mercancias numtotalmercancias="1" pesobrutototal="78.0000" unidadpeso="KGM"></cartaporte20:mercancias>                                                                       |
|----------------------------------------------------------------------------------------------------|
| - <cartanorte20:mercancia bienestransp="50302500" cantidad="100.0000" clavelinidad="H87" descripcion="cerezas" fraccionarancelaria="0812100100" pesoenkg="78.0000"></cartanorte20:mercancia> |
| <cartaporte20:pedimentos pedimento="17 20 3283 7000034"></cartaporte20:pedimentos>                                                                                                    |
| <u><!-- савтаров с холистванога »</u--></u>                                                                                                    |
| - <cartaporte20:autotransporte numpermisosct="PermisoSCT" permsct="TPAF01"></cartaporte20:autotransporte>                                                                                    |
| <cartaporte20:identificacionvehicular aniomodelovm="2020" configvehicular="C2" placavm="PLA123"></cartaporte20:identificacionvehicular>                                                      |
| <cartaporte20:seguros asegurarespcivil="MAFRE" polizarespcivil="POL123"></cartaporte20:seguros>                                                                                              |
|                                                                                                    |
|                                                                                                    |
| - <cartaporte20:figuratransporte></cartaporte20:figuratransporte>                                                                                                    |
| - <cartaporte20:tiposfiqura nombrefiqura="JOSÉ LUIS SORIANO SORIANO" numlicencia="89567412" rfcfiqura="SOVL8502206D2" tipofiqura="01"></cartaporte20:tiposfiqura>                            |
| <cartaporte20:domicilio calle="Av. de los maestros" codigopostal="01070" colonia="0019" estado="DIF" localidad="01" municipio="010" pais="MEX"></cartaporte20:domicilio>                     |
|                                                                                                    |
|                                                                                                    |

Figura 6.-XML del complemento Carta Porte.

Soporte Técnico

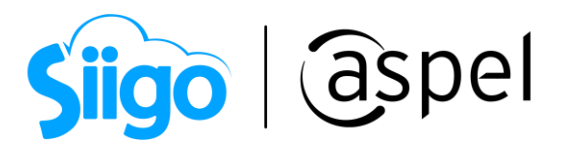

## ¡Listo! Con estos sencillos pasos estarás actualizado.

Te invitamos a consultar más documentos como este en [Tutoriales](https://www.aspel.com.mx/tutoriales) y a suscribirte a nuestro canal de [YouTube](https://www.youtube.com/user/ConexionAspel)

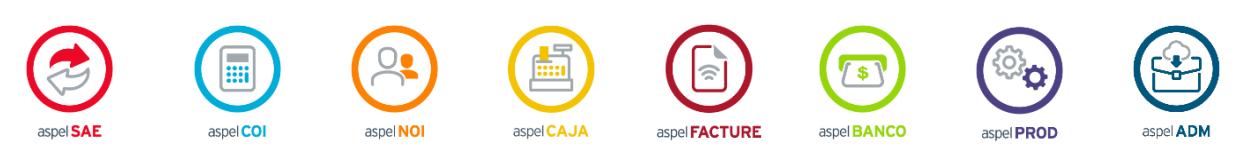

Dudas, comentarios y sugerencias sobre este documento [aquí.](mailto:buzoncapacitacion@aspel.com.mx?subject=Dudas,%20comentarios%20y%20sugerencias%20(tutoriales))